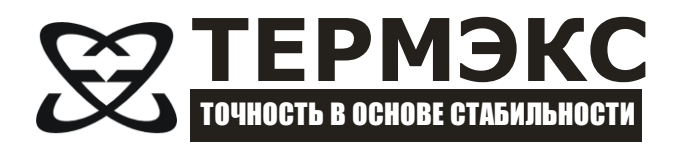

# *ЗАДАНИЕ ПОЛЬЗОВАТЕЛЬСКИХ РЕЖИМОВ ИЗМЕРЕНИЯ ВИП-2МР*

*Руководство пользователя*

# СОДЕРЖАНИЕ

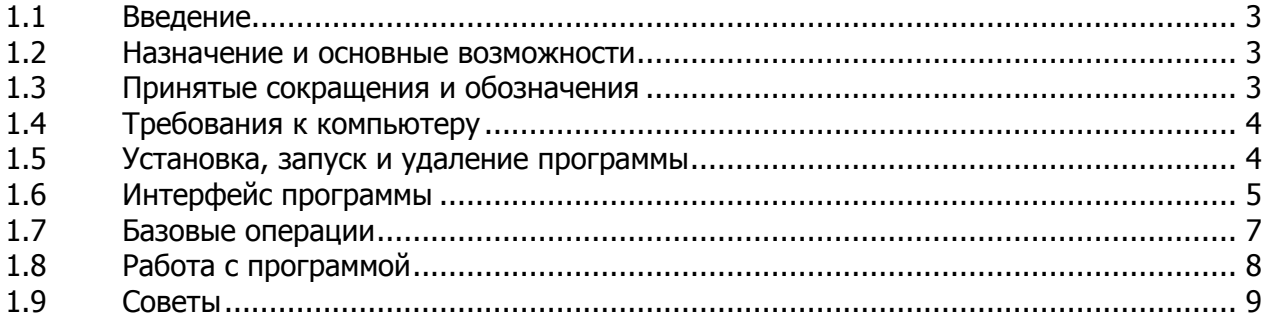

Настоящее руководство распространяется на «Измеритель плотности жидкостей вибрационный «ВИП-2МР» (далее по тексту - плотномер). Руководство предназначено для создания и сохранения в памяти плотномера пользовательских режимов измерения с помощью компьютерной программы «VIP-2MP UC».

### 1.1 Введение

<span id="page-2-0"></span>1.1.1 Пользовательский режим измерения — это набор данных для преобразования плотности в величину, связанную с плотностью функциональной зависимостью вида

<span id="page-2-3"></span> $f(\rho) = c4 \cdot \rho^4 + c3 \cdot \rho^3 + c2 \cdot \rho^2 + c1 \cdot \rho^1 + c0$ ,

где с0-с4 - задаваемые пользователем коэффициенты полинома,  $\rho$  — плотность, г/см<sup>3</sup>.

1.1.2 Плотномер поддерживает до пяти пользовательских режимов измерения.

#### 1.2 Назначение и основные возможности

<span id="page-2-1"></span>1.2.1 Программа «VIP-2MP UC» предназначена для манипулирования пользовательскими режимами измерения. С помощью программы можно:

- создавать и редактировать пользовательские режимы измерения;
- сохранять пользовательские режимы измерения на диске компьютера;
- читать пользовательские режимы из памяти плотномера;
- записывать пользовательские режимы в память плотномера.

<span id="page-2-2"></span>1.2.2 Обмен данными между плотномером и программой «VIP-2MP UC» выполняется через интерфейс USB.

#### 1.3 Принятые сокращения и обозначения

1.3.1 Здесь и далее предполагается, что пользователь программы «VIP-2MP UC» знаком и владеет основными навыками и приемами работы в операционных системах Microsoft Windows, такими как:

- работа с окнами;
- работа с управляющими элементами диалоговых окон;
- работа с клавиатурой и манипулятором типа «мышь»;

При недостаточном владении указанными приемами работы, рекомендуется обратиться к справочной системе и руководству пользователя операционной системы Microsoft Windows.

1.3.2 Список терминов и определений.

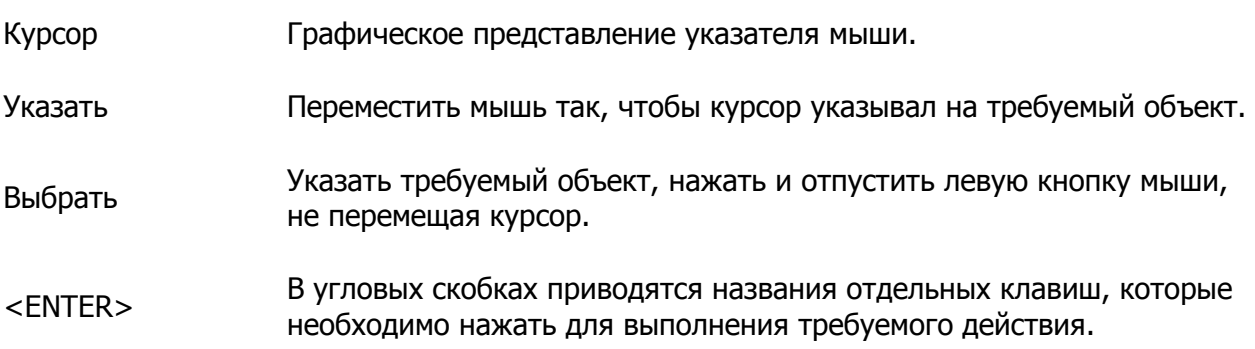

#### **1.4 Требования к компьютеру**

<span id="page-3-0"></span>1.4.1 Для использования программы «[VIP-2MP](#page-2-3) UC» рекомендуются следующие требования к конфигурации системы.

Минимальные требования.

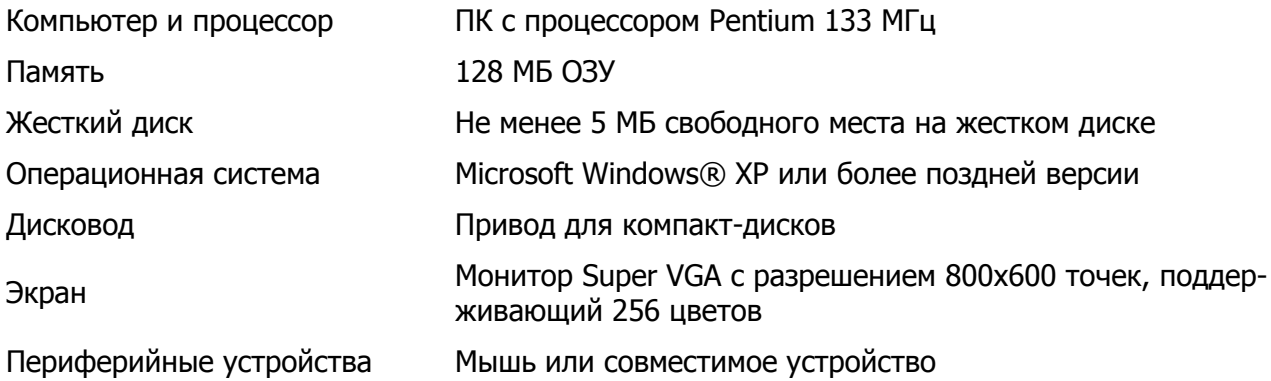

Рекомендуемые требования.

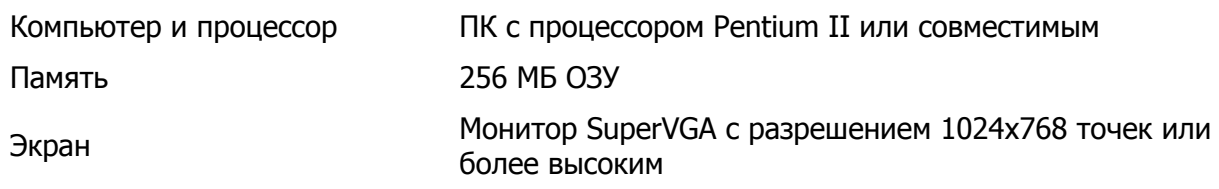

#### **1.5 Установка, запуск и удаление программы**

<span id="page-3-1"></span>1.5.1 Для установки программы «[VIP-2MP](#page-2-3) UC» на жесткий диск компьютера выполнить:

- запустить файл VIP-2MP\_UC\_setup\_vxxx.exe (здесь xxx номер версии продукта);
- далее следовать рекомендациям мастера установки программы «[VIP-2MP](#page-2-3) UC»;
- по окончании установки Мастер создаст ярлык для запуска «[VIP-2MP](#page-2-3) UC» на Рабочем столе Windows и программную группу в меню Пуск.

1.5.2 Для запуска «[VIP-2MP](#page-2-3) UC» выбрать Пуск>Программы>«[VIP-2MP](#page-2-3) UC», или дважды щелкнуть по ярлыку «[VIP-2MP](#page-2-3) UC» на Рабочем столе Windows.

1.5.3 Для удаления программы выбрать Пуск>Программы>«[VIP-2MP](#page-2-3) UC»>Удалить.

## **1.6 Интерфейс программы**

<span id="page-4-0"></span>1.6.1 Вид главного окна программы «[VIP-2MP](#page-2-3) UC» показан на рисунке [1.](#page-4-1) В верхней части окна (зона 1) расположены кнопки позволяющие загружать или сохранять данные о пользовательских режимах на диск компьютера или в память плотномера. В зоне 2 расположена панель, содержащая список пользовательских режимов измерения. Данные выбранного режима отображаются элементами, расположенными в зоне 3. В зоне 4 отображается примерный вид дисплея плотномера для выбранного пользовательского режима измерения. Зона 5 — это статусная строка программы для вывода различного рода вспомогательной информации.

| $\Sigma$ V dmUC<br>10.<br>÷.                                                            |                                                                                                  |                                                  |
|-----------------------------------------------------------------------------------------|--------------------------------------------------------------------------------------------------|--------------------------------------------------|
| <b>↓ Прочитать ↑ Записать</b><br><b>В</b> Сохранить<br><b>е</b> Открыть<br>$\mathbf{1}$ |                                                                                                  |                                                  |
| ٠<br>Пусто<br>X.<br>$\mathbf{1}$                                                        | Пусто<br>Пусто<br>Пусто                                                                          | $\overline{2}$                                   |
| Функция                                                                                 | Заголовки                                                                                        | Значение                                         |
| $f(\rho) =$                                                                             | Меню                                                                                             | ∐ Крупно                                         |
| $\cdot \rho^4 +$<br>$0E + 00$<br>$\cdot \rho^3 +$<br>$0E + 00$                          | Пользоват.<br>Название<br>Пользовательская                                                       | Размерность (пр., кг/м^3)<br>lb/ft^3<br>3<br>о.  |
| 3<br>$\cdot \rho^2 +$<br>$0F + 00$                                                      | ѓемпература                                                                                      | Кол-во цифр после запятой<br>님<br>$\overline{2}$ |
| $\cdot \rho^1$ +<br>$6.243E + 01$<br>$\cdot \rho^0$<br>$DF + DD$                        | Мин. Т<br>Макс. Т<br>20<br>20                                                                    | $\checkmark$<br>Применить                        |
| Вид дисплея                                                                             |                                                                                                  |                                                  |
| Пользовательская<br>$54.11$ b/ft <sup>3</sup><br>20,00°C ■I<br>┱                        | Режим<br>Пользоват.<br>Управление: ручное<br>Термостат: 20.00 °С<br>$\overline{4}$<br>Калибровка | $\Gamma / \text{CM}^3$<br>$p= 0.86670 $          |
| VIP-2M. Серийный номер:??????                                                           | 5                                                                                                |                                                  |

Рисунок 1 — Главное окно

- <span id="page-4-1"></span>1 – строка меню;
- 2 список пользовательских режимов;
- 3 данные выбранного режима;
- 4 вид дисплея плотномера;
- 5 статусная строка.

1.6.2 Функции кнопок строки меню.

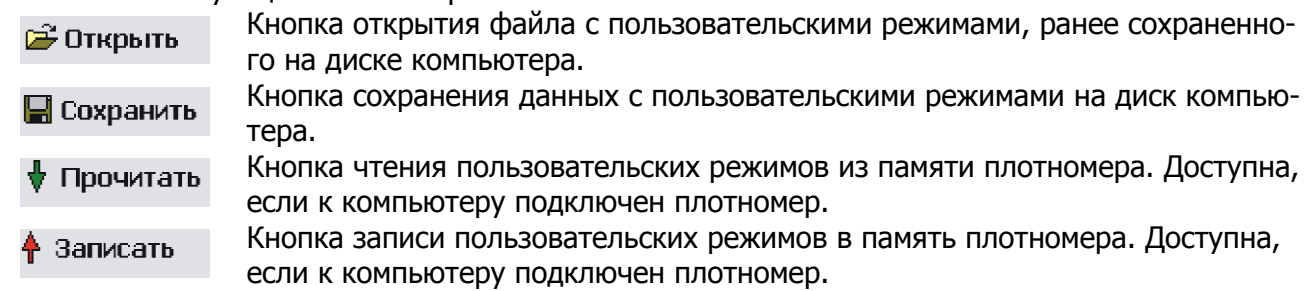

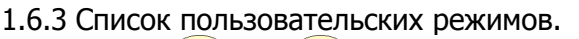

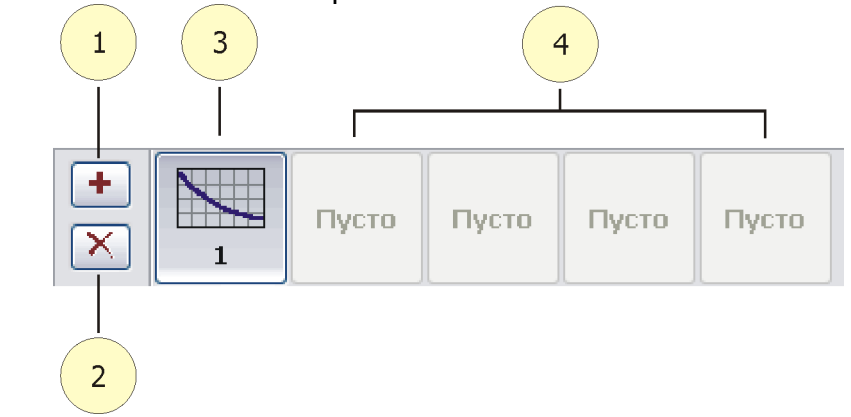

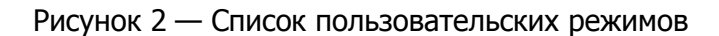

- <span id="page-5-0"></span>– кнопка добавления пользовательского режима измерения;
- кнопка удаления выбранного пользовательского режима измерения;
- выбранный пользовательский режим измерения;
- место для добавления новых пользовательских режимов.

1.6.4 Данные выбранного режима.

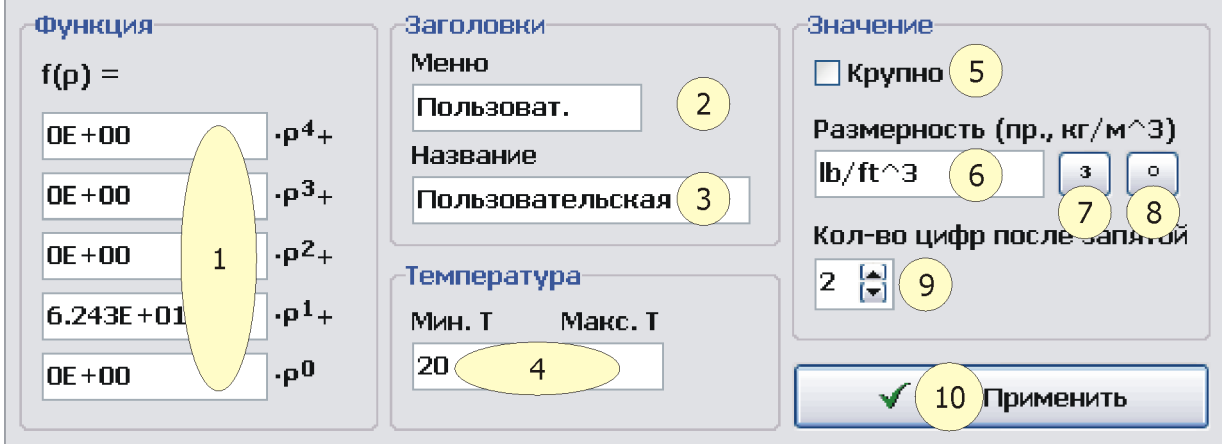

Рисунок 3 — Данные пользовательского режима измерения

- <span id="page-5-1"></span>- коэффициенты полинома;
- строка, которая будет показана плотномером в меню;
- строка, которая будет показана в основном состоянии дисплея плотномера;
- диапазон температур, в котором определен пользовательский режим измерения. Если режим определен только при одной температуре, то значения должны совпадать;
- отображать вычисленное значение крупно или нет;
- размерность данного режима измерения;
- кнопка для добавления к размерности символа «в кубе»;
- кнопка для добавления к размерности символа «градус»;
- количество отображаемых плотномером цифр после запятой;
- кнопка фиксации изменений, сделанных в полях 1–9.

1.6.5 Вид дисплея плотномера.

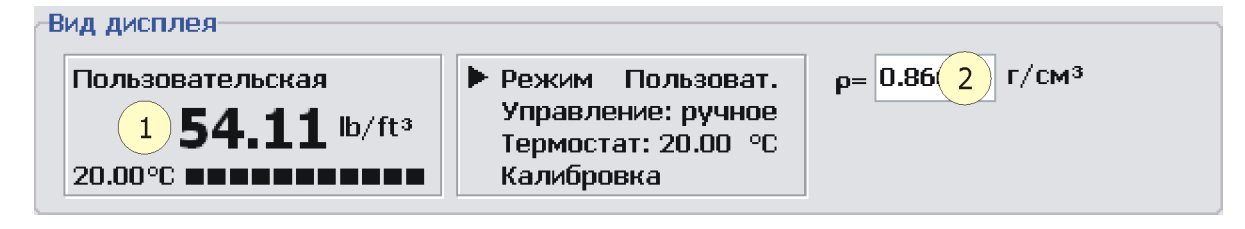

Рисунок 4 — Вид дисплея плотномера

1 - значение, рассчитанное по заданным пользователем коэффициентам полинома;

<span id="page-6-0"></span>2 - аргумент полинома.

#### **1.7 Базовые операции**

1.7.1 Подключение плотномера к компьютеру.

Для подключения плотномера к компьютеру выполнить:

- включить плотномер;
- подключить плотномер к свободному USB порту компьютера при помощи кабеля из комплекта поставки.

Если данный плотномер впервые подключается к компьютеру, то в правом нижнем углу экрана будет выведено сообщение типа «Найдено новое оборудование». После этого операционная система автоматически загрузит все необходимые драйвера. При повторном включении данного плотномера к компьютеру никаких сообщений на экран не выводится.

 Если данный плотномер подключается к компьютеру впервые и программа «[VIP-2MP](#page-2-3) UC» уже запущена, то операционная система может запросить выполнение перезагрузки компьютера. В этом нет необходимости, и поэтому на запрос системы можно ответить «Нет». Для предотвращения появления этого сообщения выполняйте запуск программы «[VIP-](#page-2-3)[2MP](#page-2-3) UC» после подключения плотномера.

После подключения плотномера к компьютеру в статусной строке будет выведен серийный номер устройства.

1.7.2 Добавление пользовательского режима.

Для добавления нового пользовательского режима нажать кнопку + (см. рисунок [2](#page-5-0)). К списку пользовательских режимов добавится еще один.

1.7.3 Удаление пользовательского режима.

Для удаления пользовательского режима:

- выбрать подлежащий удалению режим из списка пользовательских режимов;
- нажать кнопку  $\mathbb{X}$  (см. рисунок [2](#page-5-0)). Выбранный режим будет удален.

1.7.4 Редактирование пользовательского режима.

Для редактирования пользовательского режима:

- выбрать режим из списка пользовательских режимов;
- заполнить поля 1–9 (рисунок [3](#page-5-1)) требуемыми значениями;
- нажать кнопку «Применить» для фиксации внесенных изменений.

1.7.5 Сохранение пользовательских режимов.

Для сохранения пользовательских режимов:

- нажать кнопку **•** Сохранить.
- в появившемся стандартном диалоговом окне сохранения указать каталог и имя сохраняемого файла (расширение будет добавлено автоматически);
- нажать <ENTER> или кнопку «Сохранить» для сохранения данных. Нажать <ESC> или кнопку «Отмена» для отмены сохранения.

1.7.6 Открытие файла пользовательских режимов.

Для открытия файла пользовательских режимов:

- нажать кнопку  $\mathbb{B}$  Открыть
- в появившемся стандартом диалоговом окне открытия файлов указать каталог и имя открываемого файла;
- нажать <ENTER> или кнопку «Открыть» для открытия файла. Нажать <ESC> или кнопку «Отмена» для отмены действия.
- Перед открытием файла все текущие данные удаляются.

1.7.7 Чтение пользовательских режимов.

Для чтения пользовательских режимов измерения из памяти плотномера нажать кнопку . Количество прочитанных пользовательских режимов будет выведено в статусной строке.

1.7.8 Запись пользовательских режимов.

Для записи пользовательских режимов измерения в память плотномера:

- нажать кнопку + записать
- в появившемся диалоговом окне подтверждения нажать кнопку «ОК»;
- после успешного выполнения операции, в статусной строке будет выведено сообщение «Запись выполнена». Если при записи произошел какой-либо сбой, будет выведено «Запись не выполнена».

<span id="page-7-0"></span>Записываемые данные полностью заменяют данные в памяти плотномера.

#### **1.8 Работа с программой**

- добавить и отредактировать новый пользовательский режим измерения;
- сохранить данные на жестком диске компьютера;
- подключить плотномер к компьютеру;
- выполнить запись данных в память плотномера;
- перезагрузить плотномер.

 Для того, чтобы внесенные в память плотномера изменения вступили в силу, плотномер необходимо перезагрузить. Для этого:

- отключить плотномер от компьютера;
- выключить питание плотномера;
- выдержать паузу 5 секунд;
- включить плотномер.

#### **1.9 Советы**

<span id="page-8-0"></span>1.9.1 Если требуется изменить один или несколько пользовательских режимов в плотномере, в котором уже есть некоторое количество пользовательских режимов, то во избежание потерь данных необходимо выполнить чтение режимов из прибора, внести изменения и записать данные обратно.

Также рекомендуется постоянно сохранять данные пользовательских режимов на диске компьютера.